**Opérations possibles après connexion à un téléphone intelligent/tablette.**

**2**

# **Connexion à un téléphone intelligent ou à une tablette (Prise de vue à distance)**

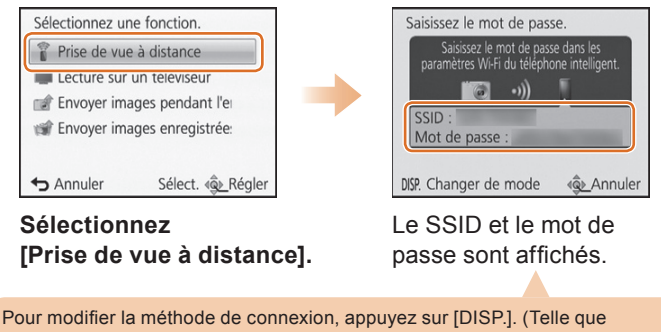

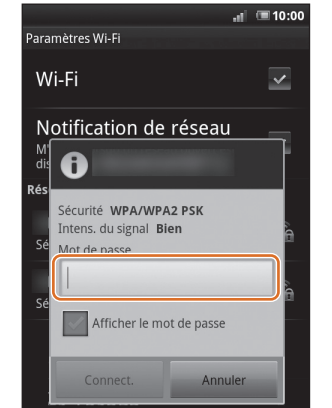

**1**

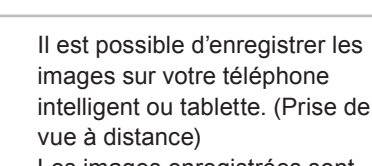

Les images enregistrées sont sauvegardées sur l'appareil photo.

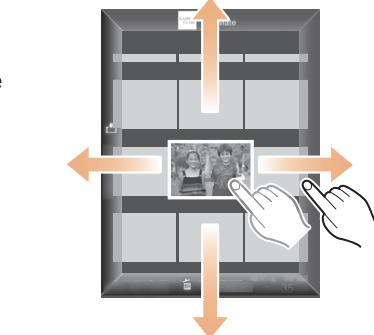

Il est possible de visionner les images enregistrées dans l'appareil. Il est possible de publier des photos sur un service WEB ou de les sauvegarder sur un téléphone intelligent/tablette.

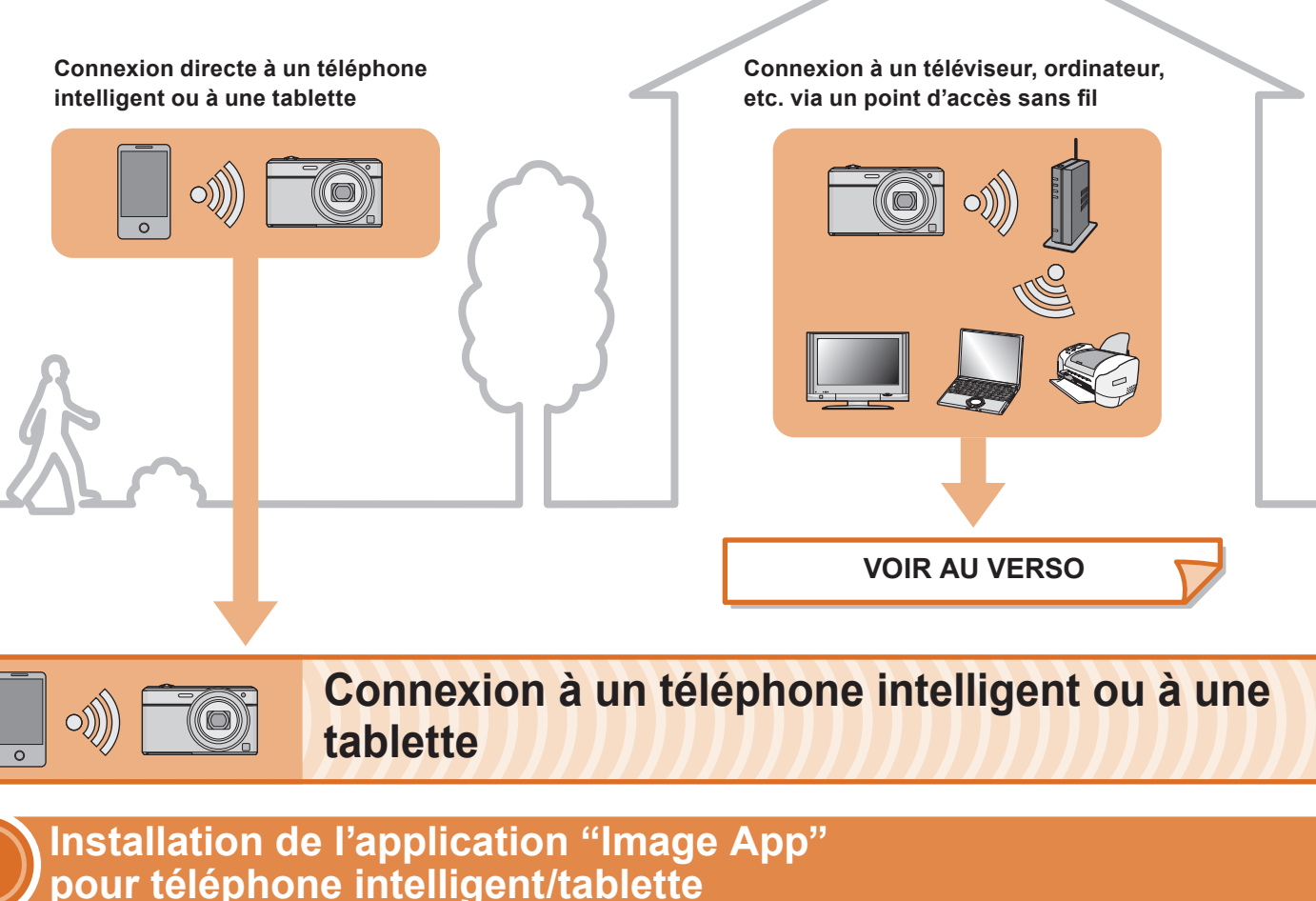

### **Enregistrement Visionnement/Partage**

Il est possible de les connecter directement ou via un point d'accès sans fi l.

Lorsque la connexion est établie, l'écran d'enregistrement est affiché

- **Préparatifs sur le téléphone intelligent ou**   $\Box$ **la tablette**
- 1**Connectez le téléphone intelligent ou la tablette à un réseau.**
- 2 Android<sup>™</sup> Sélectionnez "Google Play<sup>™</sup> Store".
	- Sélectionnez "App Store<sup>SM</sup>". **iOS**

- 3**Entrez "Image App" dans la zone de recherche.**
- **4** Sélectionnez "Image App"  $\mathbb{R}_T$  et installez l'application.

## **Connexion Wi-Fi**

 $\bullet$  Il est possible de relier l'appareil photo à des appareils compatibles avec la liaison Wi-Fi® sur un réseau sans fil.

VQC9262

## **Guide de connexion Wi-Fi®**

## **Panasonic**

Appareil photo numérique Modèle **DMC-SZ9**

Il n'est pas possible de relier l'appareil photo à un réseau sans fil via un réseau sans fil public.

- **SE pris en charge**
- Pour applications Android : Android 2.2 ~ Android 4.2 Pour applications iOS : iOS 4.3 ~ iOS 6.0
- Selon le type de téléphone intelligent/tablette utilisé, il est possible que le service ne puisse pas être utilisé adéquatement. Pour consulter la liste des appareils compatibles, visitez le site d'assistance technique suivant. http://panasonic.jp/support/global/cs/dsc/ (en anglais seulement.)
- Lors du téléchargement de l'application sur un réseau de téléphonie mobile, vous pourriez, selon les modalités de votre contrat de service, avoir à encourir des frais élevés de communication par paquets.
- Android et Google Play sont des marques de commerce ou des marques déposées de Google Inc.
- App Store est une marque de service de Apple Inc.
- "Wi-Fi" et "Wi-Fi Protected Setup" sont des marques de commerce ou des marques déposées de Wi-Fi Alliance.
- · DLNA, le logo DLNA et DLNA CERTIFIED sont des marques de commerce, des marques de service ou des marques de certification de la Digital Living Network Alliance.

**la connexion.**

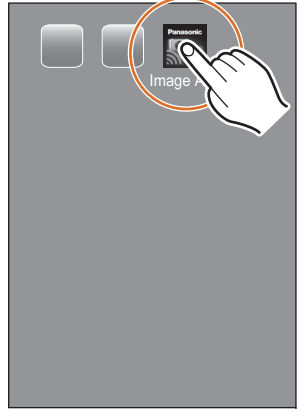

**Préparatifs sur l'appareil photo** 123Sélectionnez une fonction. ssez le mot de passe  $^\copyright$  $Q_{\equiv}$ Prise de vue à distance Lecture sur un televiseur storiaue de ②  $\frac{1}{\sqrt{\frac{1}{\sqrt{\sqrt{\frac{1}{\sqrt{\sqrt{\frac{1}{\sqrt \{1\cdot \frac{1}{\sqrt \{1\cdot \frac{1}{\sqrt \{1\cdot \frac{1}{\sqrt \{1\cdot \frac{1}{\sqrt$ Finances pendant l'en 野 滨 Envoyer images enregistrée:  $\bf \Phi$ Mot de passe nfigurati<br>Wi-Fi Sélect. < Régler DISP. Changer de mode < < Annu Sélect, «®» Réal  $\rightarrow$  Annuler **Appuyez sur Sélectionnez** Le SSID et le mot de **Sélectionnez l'interrupteur [OFF/ON]. [Nouvelle connexion]. [Prise de vue à distance].** passe sont affichés.  **Appuyez sur [Wi-Fi].** etc. via un point d'accès sans fil **entre la méthode de connexion**, appuyez sur [DISP.]. (Telle que Il est possible de sélectionner Assurez-vous que le voyant de un paramétrage que vous avez [Connexion WPS], [Par réseau], etc.) Pour de plus amples détails, reportezconnexion Wi-Fi $\Omega$  est allumé en bleu. déjà utilisé dans [Historique de vous au "Manuel d'utilisation Fonctions avancées" (PDF). Bleu, allumé : connexions]. • SSID désigne le nom utilisé pour identifier un réseau sans fil sur une connexion LAN Pour de plus amples détails, sans fil. Si le SSID est le même pour les deux dispositifs, la transmission est possible. La connexion Wi-Fi est en état de veille. Bleu, clignotant : reportez-vous au "Manuel  $\bullet$  WPS (Wi-Fi Protected Setup<sup>TM</sup>) désigne une fonction facilitant la configuration des Envoi ou réception en cours par la d'utilisation Fonctions avancées" paramétrages pour la connexion et la sécurité de dispositifs reliés à un réseau sans fil. (PDF). connexion Wi-Fi. **Préparatifs sur le téléphone intelligent**  ( L'exemple ci-dessous illustre l'utilisation sous Android.  $\overline{\phantom{a}}$ **ou la tablette**Les écrans varient selon le système d'exploitation.) 456 7Mode Avion Wi-Fi Wi-Fi Image  $\lambda$ Notification de réseau Notification de réseau Wi-Fi  $\mathbf 0$ Paramètres Wi-Fi urité WPA/WPA2 PSK ens. du signal Bien Afficher le mot de passe **Entrez le mot de passe Démarrez "Image App" Sur le menu de Sélectionnez le même**  configuration du téléphone **SSID que celui affiché à sur le téléphone affi ché à l'écran à intelligent/tablette, activez l'écran à l'étape** 3**. l'étape** 3**, puis établissez intelligent/tablette. la fonction Wi-Fi.**

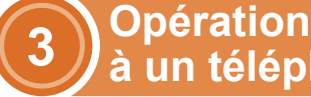

**Préparatifs sur le téléphone intelligent ou la tablette**

Installez "PHOTOfunSTUDIO" sur un ordinateur. **1**• Pour plus de détails sur les spécifications et l'installation du matériel reportez-vous au "Manuel d'utilisation - Fonctions avancées" (PDF).

- Créez un dossier pour la réception des images avec **2**"PHOTOfunSTUDIO". Pour créer un dossier automatiquement, sélectionnez [Créer automat.]. Pour spécifier un dossier, créer ou nouveau dossier ou programmer un mot de passe pour l'accès à un dossier,
- sélectionnez [Créer manuel.]. Pour de plus amples détails, reportez-vous au mode d'emploi de "PHOTOfunSTUDIO" (PDF).

- Sélectionnez un dossier que vous voulez utiliser comme dossier **1**destinataire, puis cliquez à droite
- Sélectionnez [Propriétés], puis activez le partage du dossier. **2** Pour de plus amples détails, reportez-vous manuel d'utilisation du PC ou consultez l'Aide du système d'exploitation.

## **Connexion à un téléviseur, ordinateur, etc. via un point d'accès sans fil**

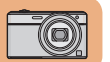

## **Préparatifs sur l'appareil photo**

 $\textcolor{blue}{\text{O}} \textcolor{blue}{\text{O}} \textcolor{blue}{\text{O}}$ 

 $^\copyright$  $\bf \Phi$ 

 $^\copyright$ 

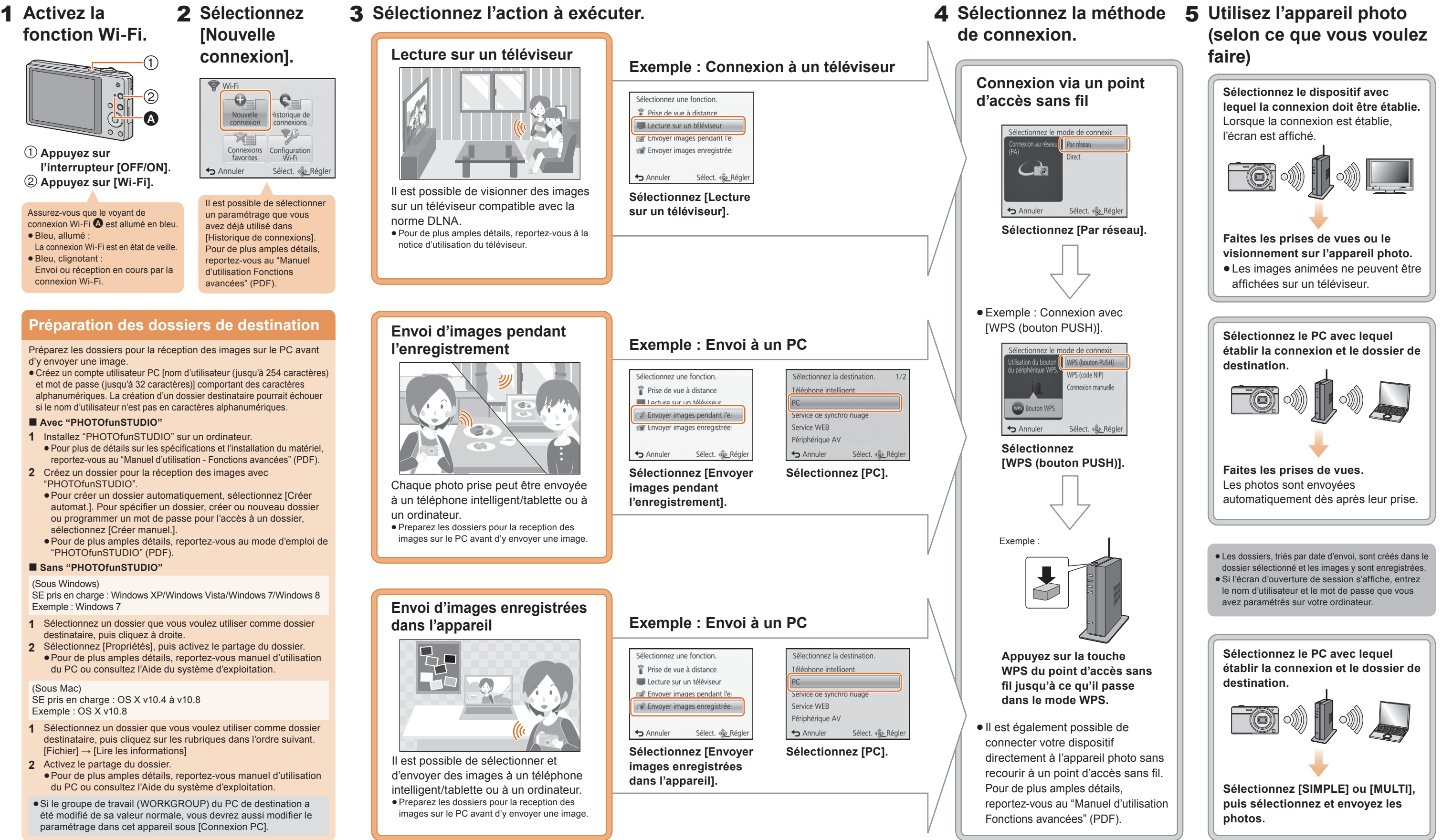

## **Sélectionnez Sélectionnez l'action à exécuter.**

**[Nouvelle connexion].**

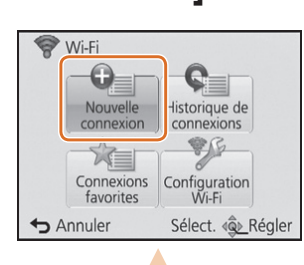

**Activez la** 1**fonction Wi-Fi.**

> Il est possible de visionner des images sur un téléviseur compatible avec la norme DLNA.Pour de plus amples détails, reportez-vous à la

notice d'utilisation du téléviseur.

un ordinateur.

Assurez-vous que le voyant de connexion Wi-Fi  $\bullet$  est allumé en bleu.

# **Lecture sur un téléviseur**

**l'enregistrement**

**dans l'appareil**

Une des méthodes de connexion est utilisée ici à titre d'exemple. Pour de plus amples détails, reportez-vous au "Manuel d'utilisation Fonctions avancées" (PDF).

## **Préparation des dossiers de destination**

Préparez les dossiers pour la réception des images sur le PC avant d'y envoyer une image.

 Créez un compte utilisateur PC [nom d'utilisateur (jusqu'à 254 caractères) et mot de passe (jusqu'à 32 caractères)] comportant des caractères alphanumériques. La création d'un dossier destinataire pourrait échouer si le nom d'utilisateur n'est pas en caractères alphanumériques.

#### **Avec "PHOTOfunSTUDIO"**

#### **Sans "PHOTOfunSTUDIO"**

(Sous Windows)

SE pris en charge : Windows XP/Windows Vista/Windows 7/Windows 8 Exemple : Windows 7

(Sous Mac) SE pris en charge : OS X v10.4 à v10.8 Exemple : OS X v10.8

Il est possible de sélectionner un paramétrage que vous avez déjà utilisé dans [Historique de connexions]. Pour de plus amples détails, reportez-vous au "Manuel d'utilisation Fonctions avancées" (PDF).

**Appuyez sur** 

**l'interrupteur [OFF/ON]. Appuyez sur [Wi-Fi].**

- Sélectionnez un dossier que vous voulez utiliser comme dossier destinataire, puis cliquez sur les rubriques dans l'ordre suivant.  $[Fichier] \rightarrow [Line$  les informations] **1**
- Activez le partage du dossier. **2**Pour de plus amples détails, reportez-vous manuel d'utilisation du PC ou consultez l'Aide du système d'exploitation.
- Si le groupe de travail (WORKGROUP) du PC de destination a été modifié de sa valeur normale, vous devrez aussi modifier le paramétrage dans cet appareil sous [Connexion PC].

Bleu, allumé :

La connexion Wi-Fi est en état de veille.

Bleu, clignotant :

Envoi ou réception en cours par la

connexion Wi-Fi.